# **Ръководство на потребителя на Dell Display Manager**

# **Преглед**

Dell Display Manager е приложение на Windows за управление на монитор или група монитори. То осигурява ръчно нагласяне на показваната картина, задаване на автоматични настройки, управление на захранването, завъртане на картините и други функции на избрани модели на Dell. След инсталирането Dell Display Manager се включва при всяко стартиране на системата и поставя иконата си в лентата за известия. Информацията за свързаните към системата монитори е винаги достъпна при посочване на иконата в лентата за известия.

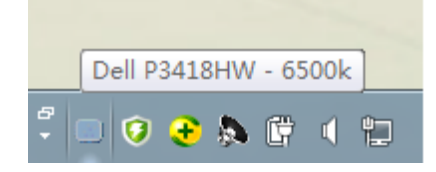

**ЗАБЕЛЕЖКА:** Dell Display Manager трябва да използва DDC/CI канал за комуникация с Вашия монитор. Уверете се, че опцията DDC/CI е разрешена в менюто, както е показано по-долу.

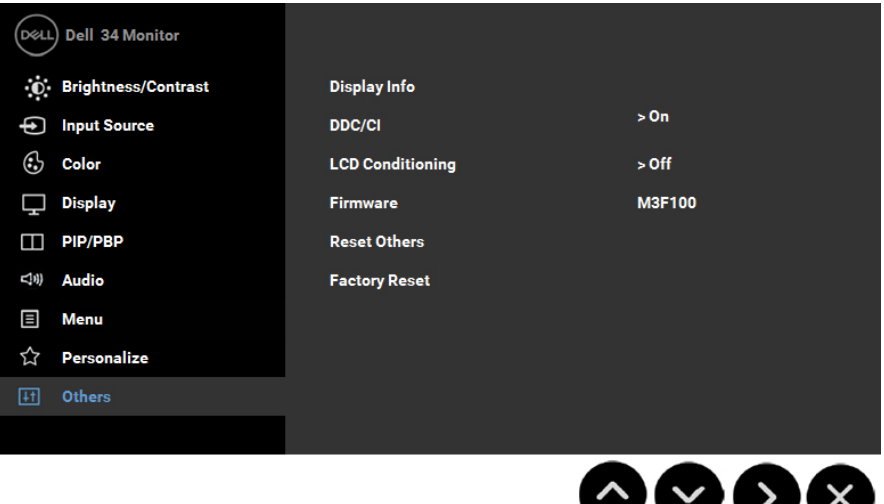

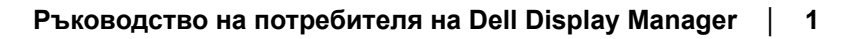

## **Използване на диалога Quick Settings (Бързи настройки)**

При щракване на иконата на Dell Display Manager се отваря диалогов Quick Settings (Бързи настройки) прозорец. Ако повече от един от поддържаните Dell монитори са свързани към компютъра, целевият монитор може да бъде избран от показаното меню. Диалоговият прозорец Quick Settings (Бързи настройки) осигурява удобни настройки на яркостта и контраста на монитора, Preset Modes (предв. зададени режими) могат да бъдат избирани ръчно или зададени към Auto Mode (Автом. режим) и разрешителната способност на екрана може да бъде променена.

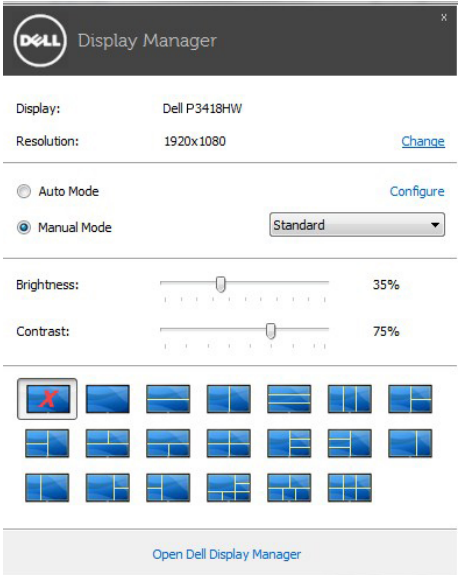

Диалоговият **Quick Settings (Бързи настройки)** прозорец осигурява също достъп до интерфейса на Dell Display Manager за напреднали потребители, който се използва за настройки на базовите функции, конфигуриране на Auto Mode (Автом. режим) и достъп до други функции.

DEL

## **Настройки на базови екранни функции**

Preset Mode (Предварително зададен режим) за избрания монитор може да бъде включен ръчно от менюто на бутон Basic (Основни). Като алтернатива може да бъде разрешен Auto Mode (Автом. режим). Auto Mode (Автом. режим) осигурява автоматично включване на предпочитания Preset Mode (предв. зададен режим) когато се активират конкретни приложения. Съобщението на екрана моментално показва текущия Preset Mode (предв. зададен режим) при всяка промяна.

На избрания монитор Brightness (Яркост) и Contrast (Контраст) могат да бъдат задавани директно от Basic (Базов) бутон.

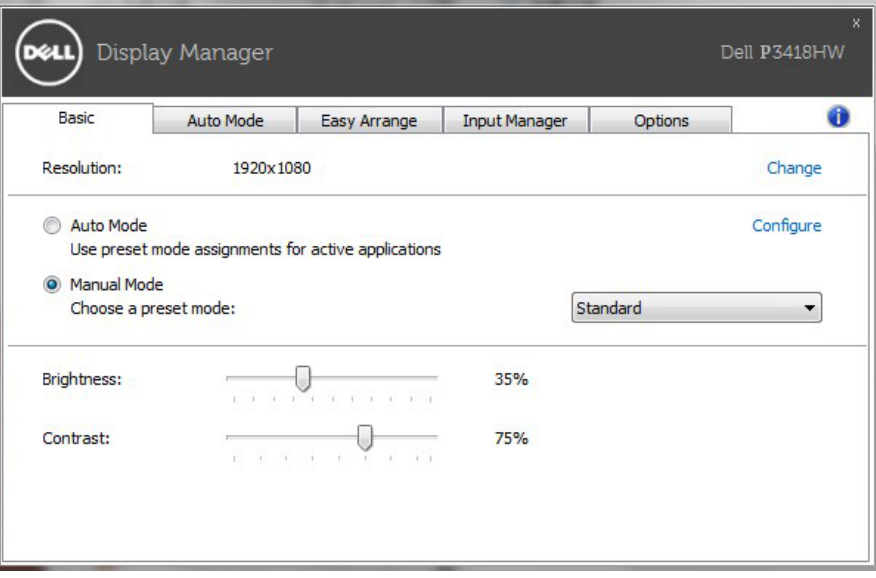

#### **Присвояване на предв. зададени режими на приложения**

Бутонът Auto Mode (Автом. режим) дава възможност за свързване на конкретен Preset Mode (предв. зададен режим) с конкретно приложение и за автоматичното му прилагане. При разрешен Auto Mode (Автом. режим) Dell Display Manager автоматично превключва на съответния Preset Mode (предв. зададен режим), когато се активира асоциираното приложение. Предварително зададеният режим, асоцииран с дадено приложение, може да бъде един и същ за всеки свързан монитор или да се различава за отделните монитори.

Dell Display Manager е предварително конфигуриран за повечето популярни приложения. За добавяне на ново приложение към списъка с приписвания просто влачете приложението от работния плот, от стартовото меню на Windows или от друго място и го поставете в текущия списък.

DEL

**ЗАБЕЛЕЖКА:** Не се поддържат и няма да се включват приписвания на Preset Mode (предв. зададен режим) за командни файлове, програмни файлове, зареждащи кодове и неизпълними файлове, като zip архиви и пакетирани файлове.

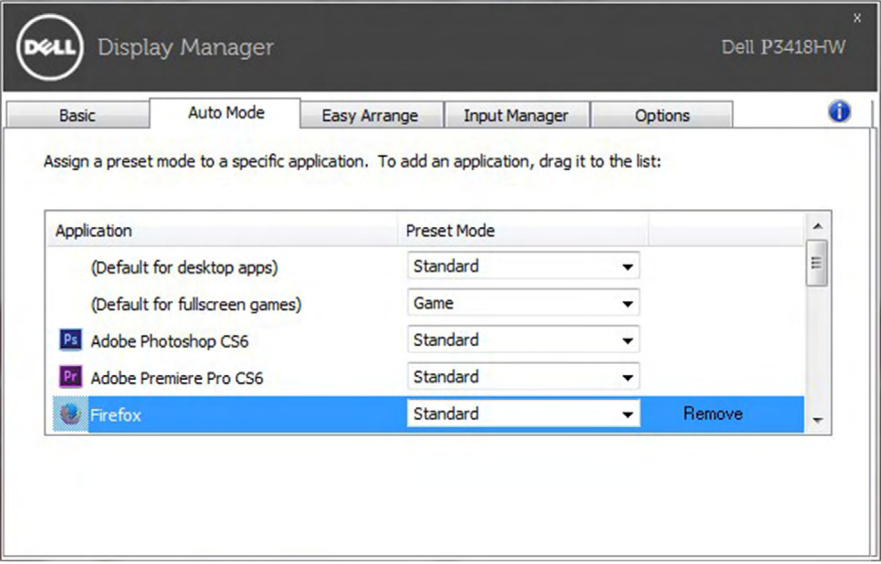

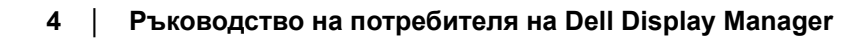

## **Лесно управлявайте изгледа на прозорците на монитора си.**

На поддържани монитори Dell, разделът Easy Arrange (Лесно подреждане) ви дава възможност да аранжирате отворените прозорци в готови оформления като ги плъзгате в зоните. За създаване на потребителско оформление, подредете прозорците и натиснете Save (Запиши).

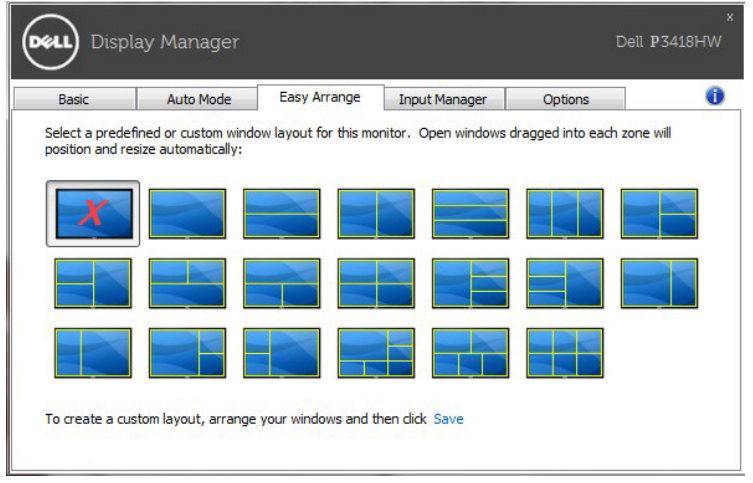

#### **Управление на множество видеоизходи**

Разделът Диспечер на входен сигнал предоставя удобни начини за управление на множество източници на входен сигнал, свързани към Вашия монитор Dell. Това улеснява превключването на източници на входен сигнал докато работите с няколко компютъра.

Посочени са всички портове за входен видеосигнал, достъпни за Вашия монитор. Можете да дадете на всеки от тях име според предпочитанията си. Запишете промените след редактиране.

Можете да зададете клавиш за пряк път за бързо превключване на предпочитания входен сигнал и друг клавиш за пряк път за бързо превключване между два входни сигнала, ако често ги сменяте.

DØL

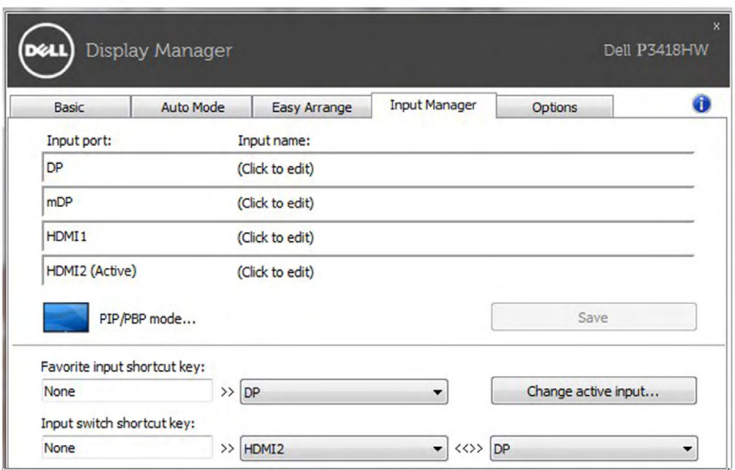

да използвате падащия списък, за да превключите на произволен източник на сигнал.

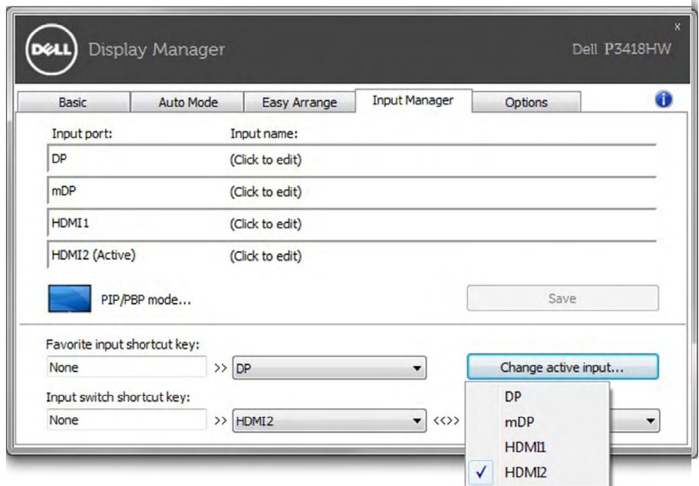

**ЗАБЕЛЕЖКА:** DDM общува с Вашия монитор, дори и когато мониторът показва видео от друг компютър. Можете да инсталирате DDM на компютър, който използвате често, и да управлявате превключването на входен сигнал. Можете също да инсталирате DDM на други компютри, свързани към монитора.

Щракнете върху бутона за избор на **PIP/PBP mode (PIP/PBP режим)** и изберете PIP/PBP конфигурация.

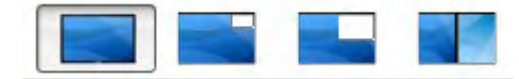

Можете да настроите **PIP/PBP (Картина в картината/Картина до картина) от Off (Изкл.) на PIP Small (PIP, малка), PIP Large (PIP, голяма),** или **PBP Fill (PBP запълване).**

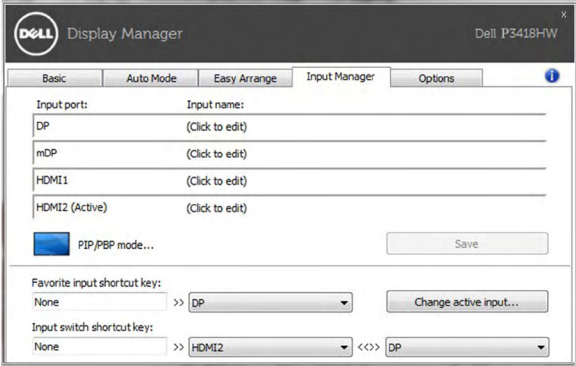

Можете да изберете източници на входен сигнал от Вашия основен прозорец и подпрозорец. Запишете промените си след като направите избор.

Можете да зададете клавиш за пряк път за бързо превключване на източници на видеосигнал между основния прозорец и подпрозореца.

Щракнете върху бутона **Video swap (Превключване на видео)** или използвайте зададения **Video swap shortcut key (Клавиш за пряк път за превключване на видео)** за превключване на източниците на входен сигнал между основния прозорец и подпрозореца

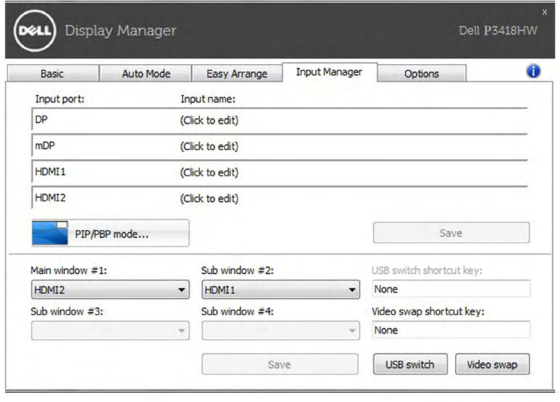

## **Прилагане на функции за запазване на енергията**

На поддържани модели Dell, разделът**Опции** ще бъде достъпен, за да предложи опции за пестене на енергия PowerNap. Когато скрийнсейвърът се активира,Яркост на монитора може автоматично да зададе най-ниското ниво или мониторът може да бъде поставен в режим на заспиване, за да се направят допълнителни икономия на енергия.

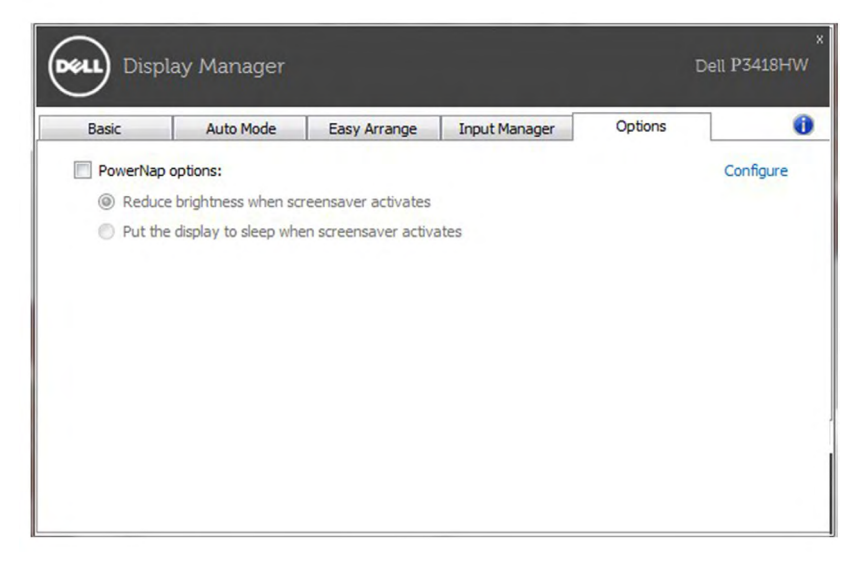

**DEL** 

### **Отстраняване на неизправности**

Ако DDM не може да работи с Вашия компютър, DDM ще покаже иконата подолу във Вашата тава за известяване.

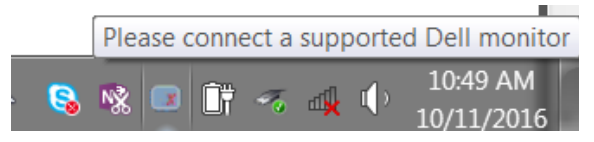

Щракнете върху иконата и DDM ще покаже подробно съобщение за грешка.

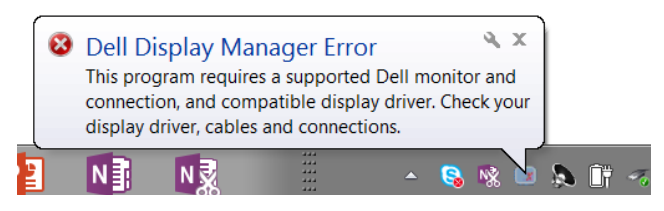

Обърнете внимание, че DDM работи само с монитори на марката Dell. DDM не поддържа монитори на други производители.

Ако DDM не може да открие и/или комуникира с поддържан монитор на Dell, извършете действията по-долу за отстраняване на неизправности.

- **1.** Уверете се, че видеокабелът е правилно свързан към Вашия монитор и компютъра. Конекторите трябва да са вкарани докрай.
- **2.** Проверете екранното меню на монитора, за да сте сигурни, че опцията DDC/CI е разрешена.
- **3.** Уверете се, че разполагате с правилния и най-нов драйвер на дисплея от производителя на видеокартата (Intel, AMD, NVidia и др.). Драйверът на видеокартата често предизвиква неизправност на DDM.
- **4.** Отстранете евентуални докинг станции и удължители на кабели или преобразуватели между монитора и порта на видеокартата. Някои евтини удължители, концентратори или преобразуватели могат да поддържат DDC/CI както трябва, но да не работят както трябва с DDM. Актуализирайте драйвера на такова устройство с най-новата налична версия.
- **5.** Рестартирайте системата си.

Възможно е DDM да не работи с мониторите по-долу.

- Модели на мониторите Dell от преди 2013 г. и серия D на мониторите Dell. Вижте уеб сайтовете за поддръжка на продукти на Dell за повече информация
- Геймърски монитори с G-sync технология, базирана на Nvidia
- Виртуалните и безжичните дисплеи не поддържат DDC/CI
- На някои ранни модели на мониторите DP 1.2 може да е необходимо да забраните MST/DP 1.2 с помощта на екранното меню на монитораDELI

Ако Вашият компютър е свързан към интернет, ще бъдете подканени със съобщение, когато стане налична по-нова версия на приложението DDM. Препоръчва се да изтеглите и инсталирате най-новата версия на приложението DDM.

Можете също така да проверите за нова версия като щракнете с десния бутон на мишката върху иконата DDM докато натискате без да пускате клавиша shift.

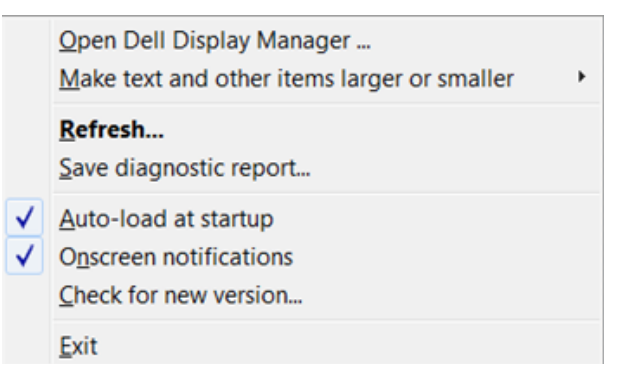

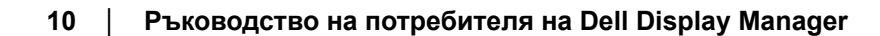

DEL